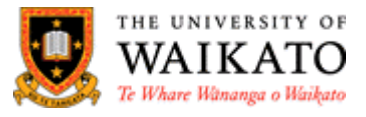

# **Cisco Jabber for Windows and macOS**

# **Setup and Configuration Guide**

Cisco Jabber streamlines communications to unify phone calls, voice messaging, screen sharing, chat, phone conferencing capabilities and video securely into one client on your desktop.

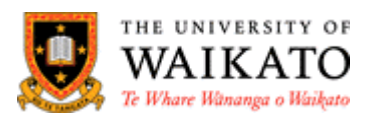

# Contents

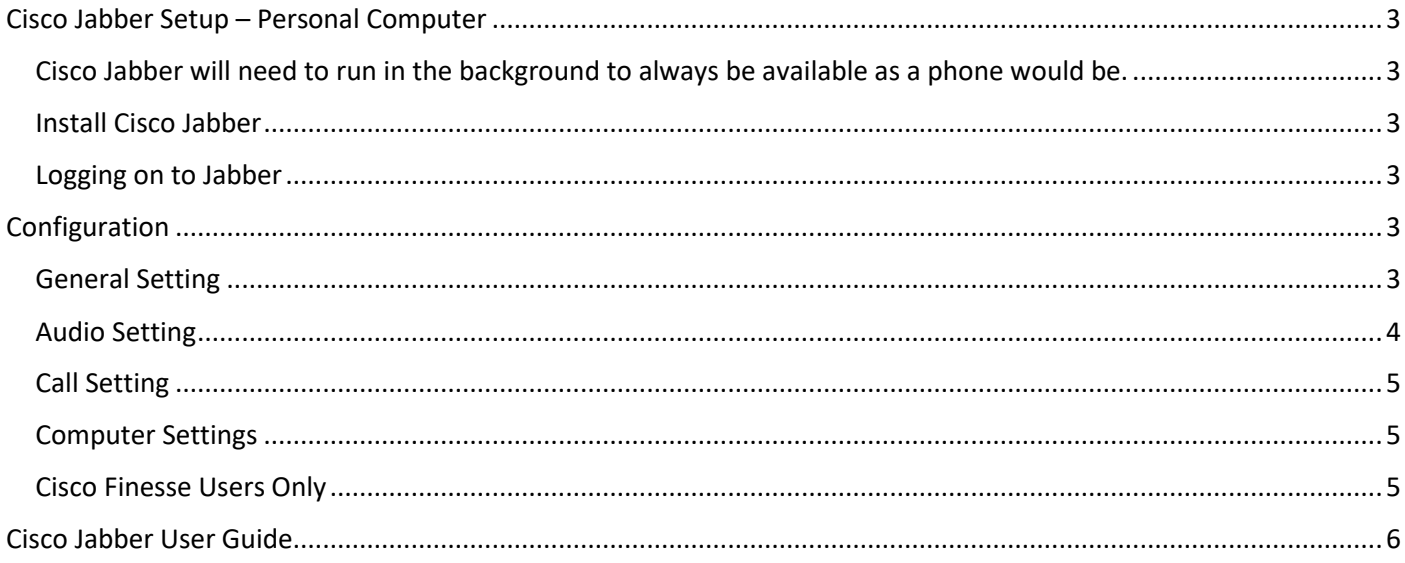

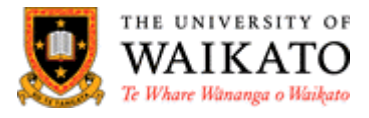

# <span id="page-2-0"></span>**Cisco Jabber Setup – Personal Computer**

<span id="page-2-1"></span>Cisco Jabber will need to run in the background to always be available as a phone would be.

### <span id="page-2-2"></span>**Install Cisco Jabber**

**IMPORTANT:** If you are installing Cisco Jabber onto your own personal computer follow these instructions below otherwise follow the instructions for [a Waikato University computer.](https://www.waikato.ac.nz/__data/assets/pdf_file/0006/548376/Cisco-Jabber-Setup-and-Configuration-Waikato-ver-1.4.pdf)

- 1. Download and instal[l Jabber for your home Windows or macOS](https://www.webex.com/downloads/jabber.html) computer.
- 2. Select Download for …. and double click the Jabber file just downloaded to install
- 3. Run and accept all default choices.

#### <span id="page-2-3"></span>**Logging on to Jabber**

When you logon for the first time you will need to logon with you're your username email address as below.

- 1. From the Start menu select Cisco Jabber
- 2. When logging on for the first time enter your [username@waikato.ac.nz](mailto:username@waikato.ac.nz) and click 'Continue'
- 3. Enter your password and click 'Sign In'
- 4. You should now see the Hub Window (right)

**NOTE:** After this initial logon you will only be required to use your username and password.

# <span id="page-2-4"></span>**Configuration**

#### <span id="page-2-5"></span>**General Setting**

- 1. Select the Menu cog from the top righthand side of the Hub  $\odot$  $\Box$
- 2. Select 'Settings' from the list
- 3. Select 'General' on the left under 'Preferences'
- 4. Check settings are the same as in Fig. 1
- 5. Move onto 'Audio' or
- 6. Click 'OK' when finished.

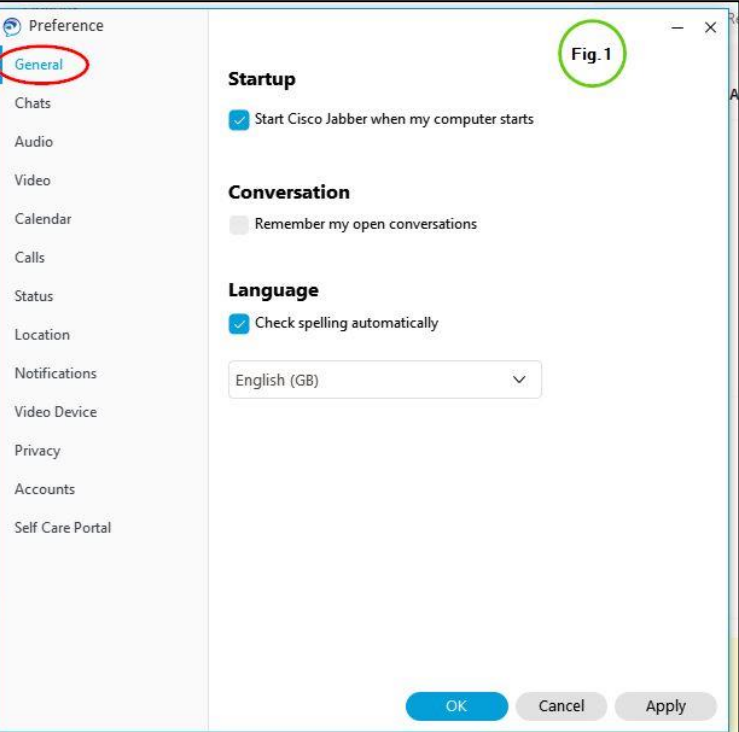

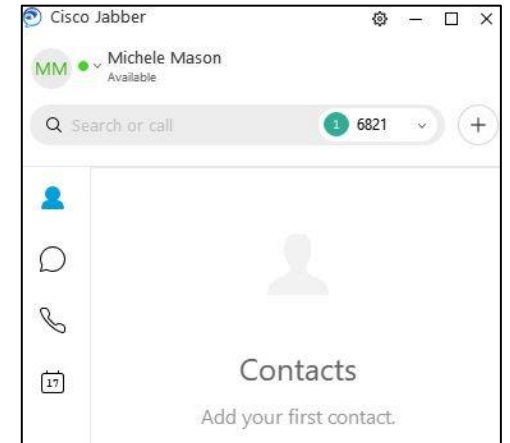

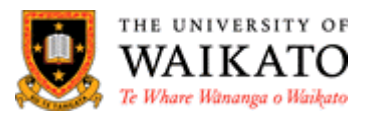

## <span id="page-3-0"></span>**Audio Setting**

- 1. Plug the headset into the computer and put it on yourself, comfortably
- 2. Still in the Hub Menu, select 'Audio'
- 3. Choose the settings you prefer
- 4. 'Fig.2' shows that the computer speaker and the headsets will ring. That way if you don't have your headset on you will still hear your phone ring
- 5. Select the play button to test the sound
- 6. Speak into the Microphone to test, you should see back and forth movement on the mic indicator line

#### **Advanced audio setting**

- 7. Scroll to the bottom and select 'Advanced'
- 8. Under the 'Ringer/Alerts', 'Speaker' and 'Microphone' use the up and down arrows to select the preferred device in the order required. This will lock them in as default
- 9. Select 'OK' when finished.

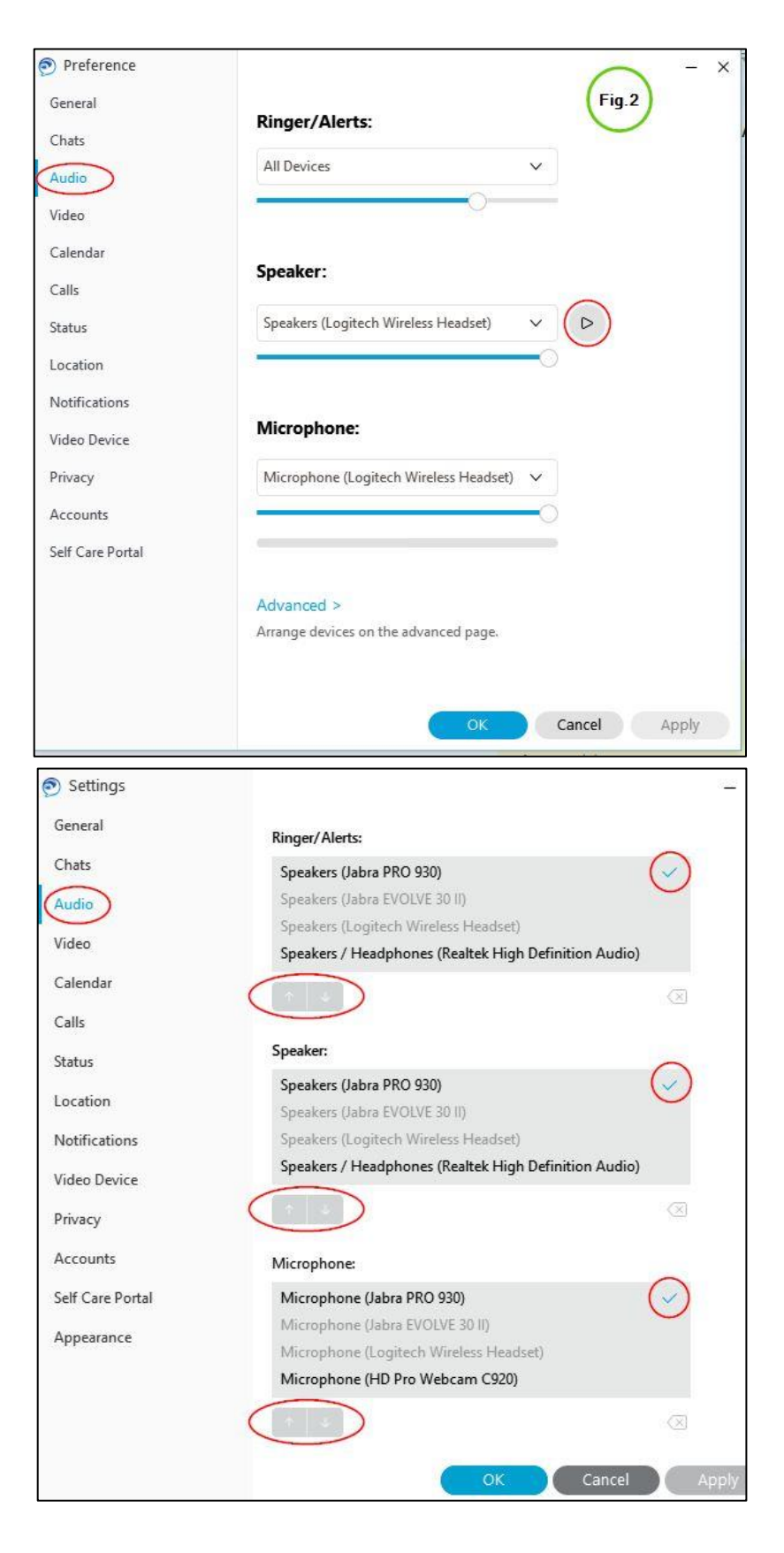

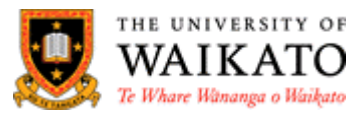

ionnect to a device

### <span id="page-4-0"></span>**Call Setting**

- 1. Still in the Hub Menu, select 'Calls' and choose the settings as shown in 'Fig. 3'.
- 2. Move onto 'Audio' or
- 3. Click 'Ok' when finished..

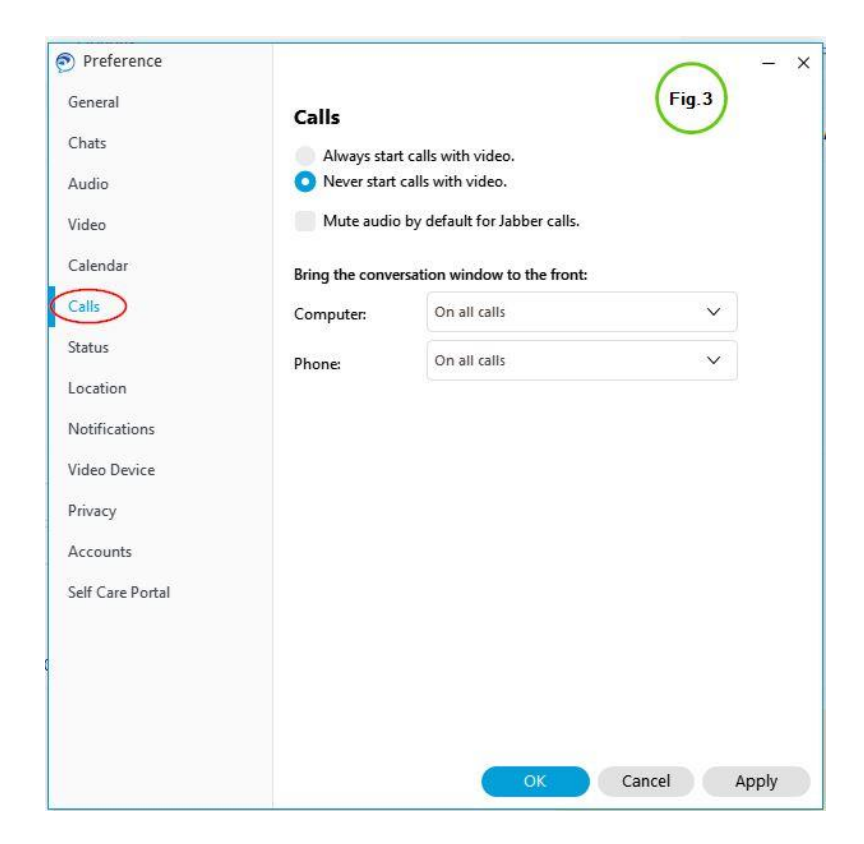

#### <span id="page-4-1"></span>**Computer Settings**

- 1. Select the monitor icon at the bottom left of the Hub window
- 2. Set to use your computer for calls as shown in Fig.4

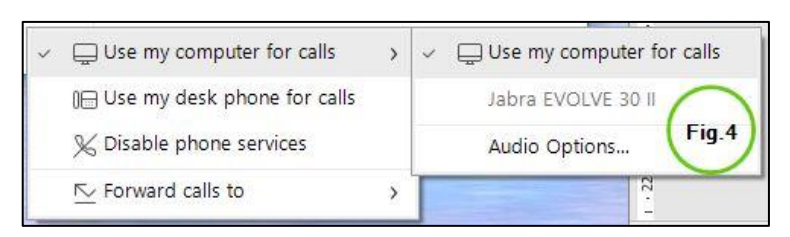

(⊟

#### <span id="page-4-2"></span>**Ringtones**

You can change your ringtone if you prefer a different sound to the default.

- 1. Select the Menu cog from the top right-hand side of the Hub
- 2. Select 'Settings' from the list
- 3. Select 'Notifications'
- 4. Scroll down if needed and select the arrow-head
- 5. Select one of the wav files, test it by selecting the 'Play' button
- 6. Once you are happy with the ringtone you would like to use select 'Apply'

See the image below for selections

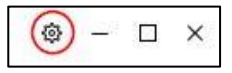

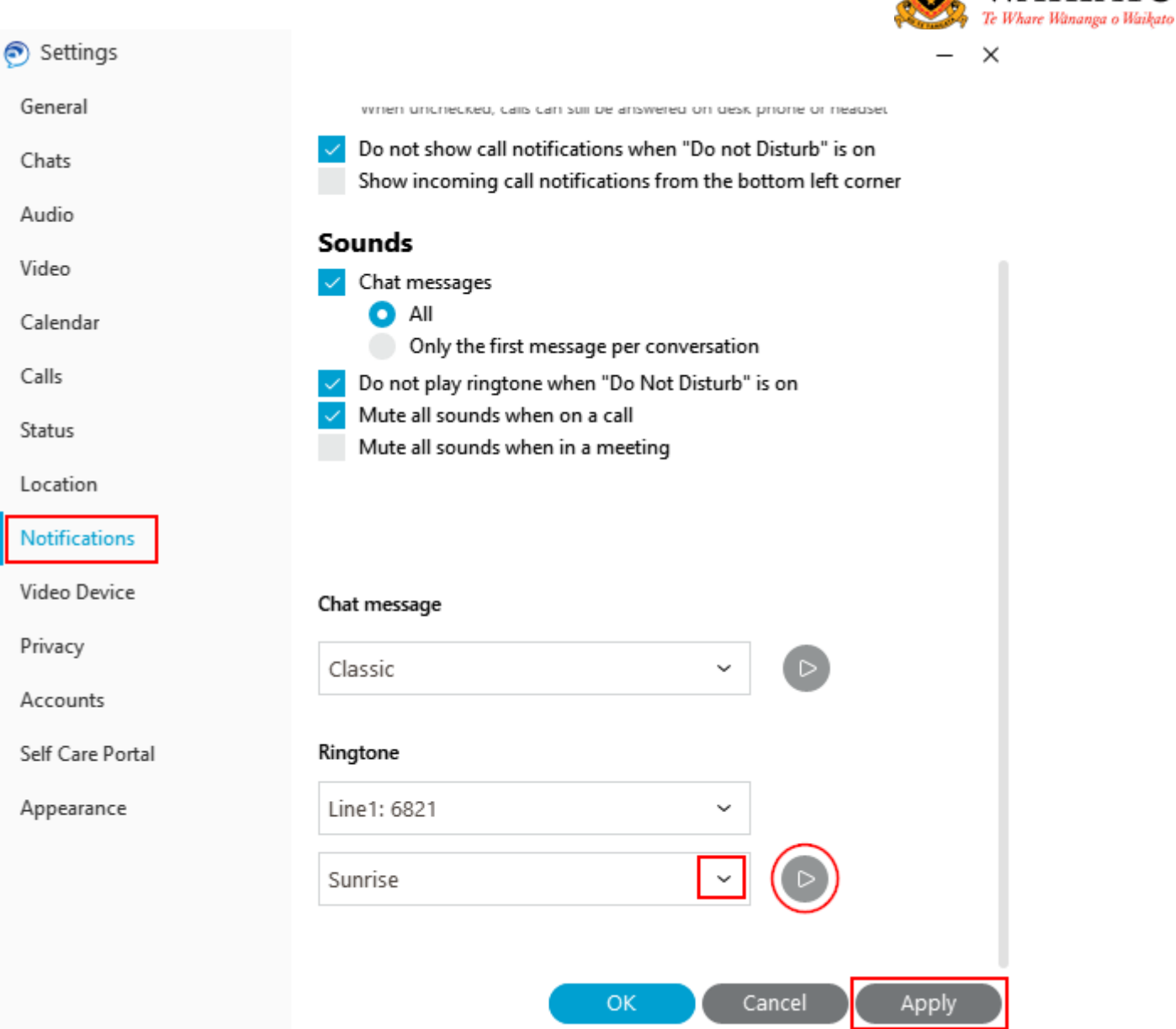

#### **Cisco Finesse Users Only**

Be sure to log into Cisco Jabber first then log into Cisco Finesse. If you don't log into Jabber first, Finesse will not have a phone associated with your account, and you won't be able to receive calls through your Team phone queue.

# <span id="page-5-0"></span>**Cisco Jabber User Guide**

Go to our **online user guide** to learn how to use Jabber.

THE UNIVERSITY OF **WAIKATO**